# PlantAR

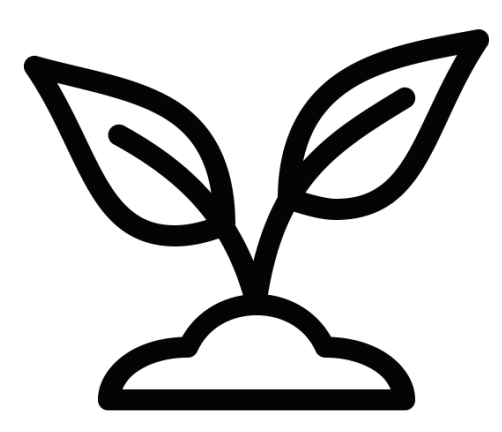

#### Leaf it to Us!

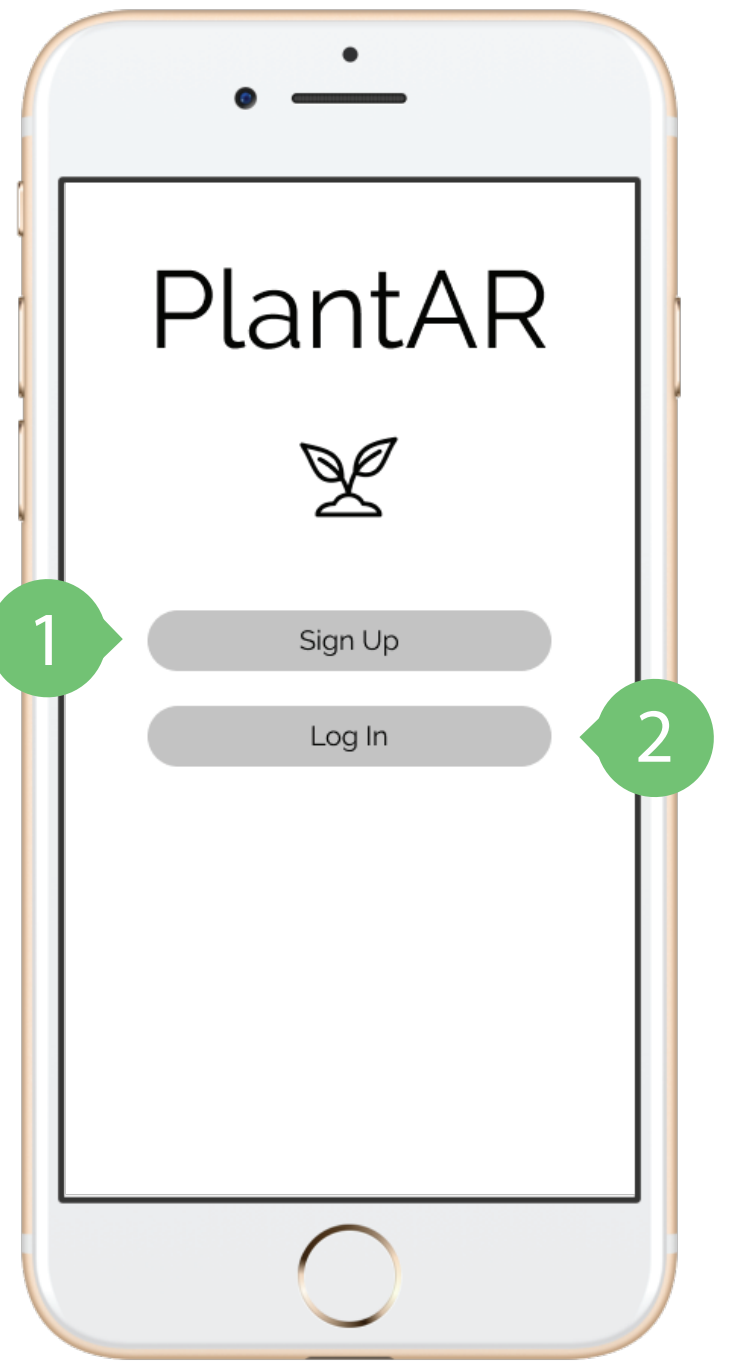

### Log In

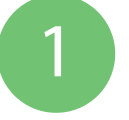

Go to page to create account.

2 Go to page to enter login information.

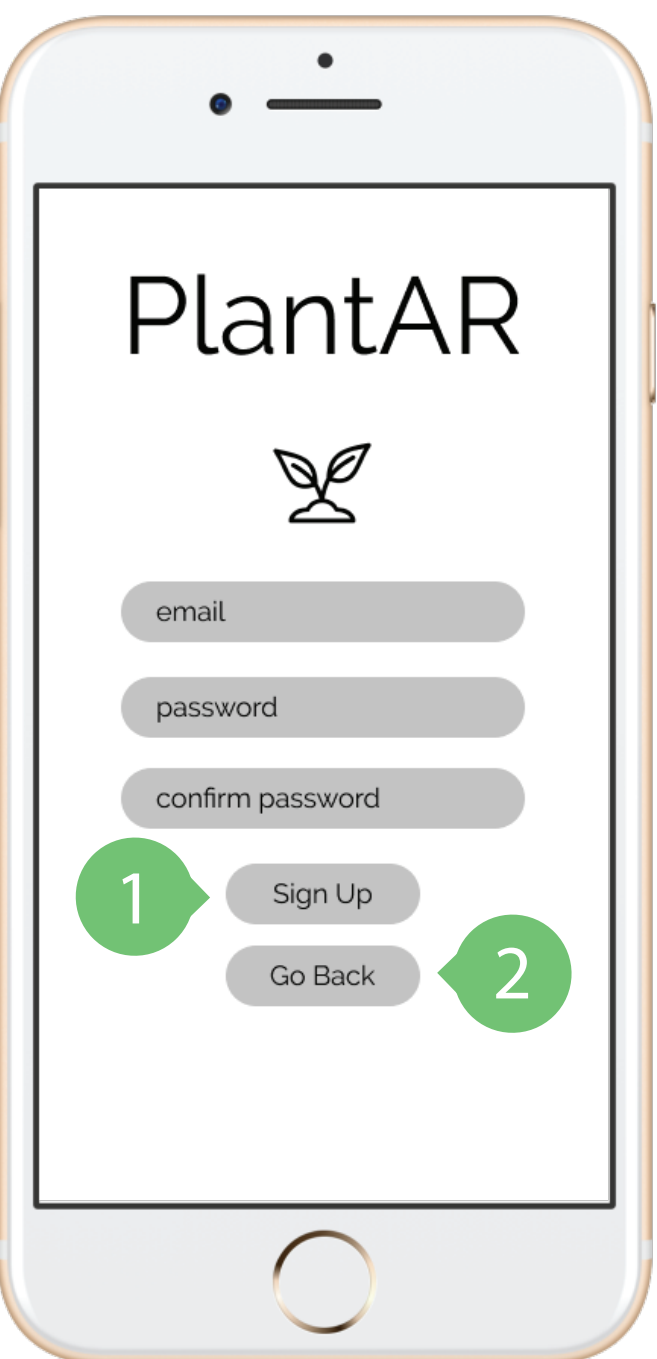

## Sign Up

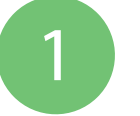

Creates account and takes user to homepage.

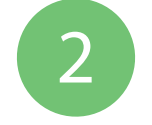

2 Go back to Log In/Sign Up main page.

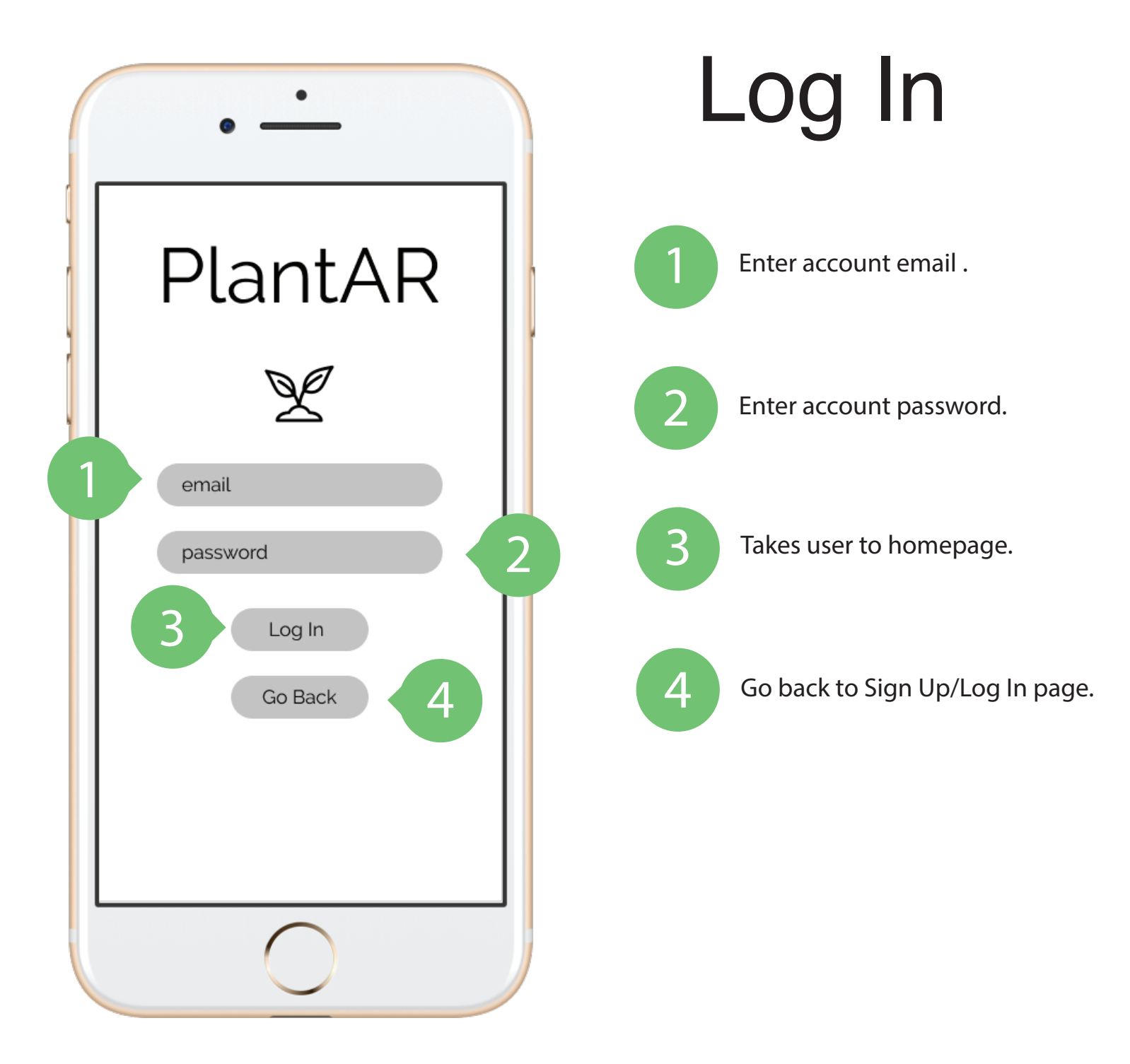

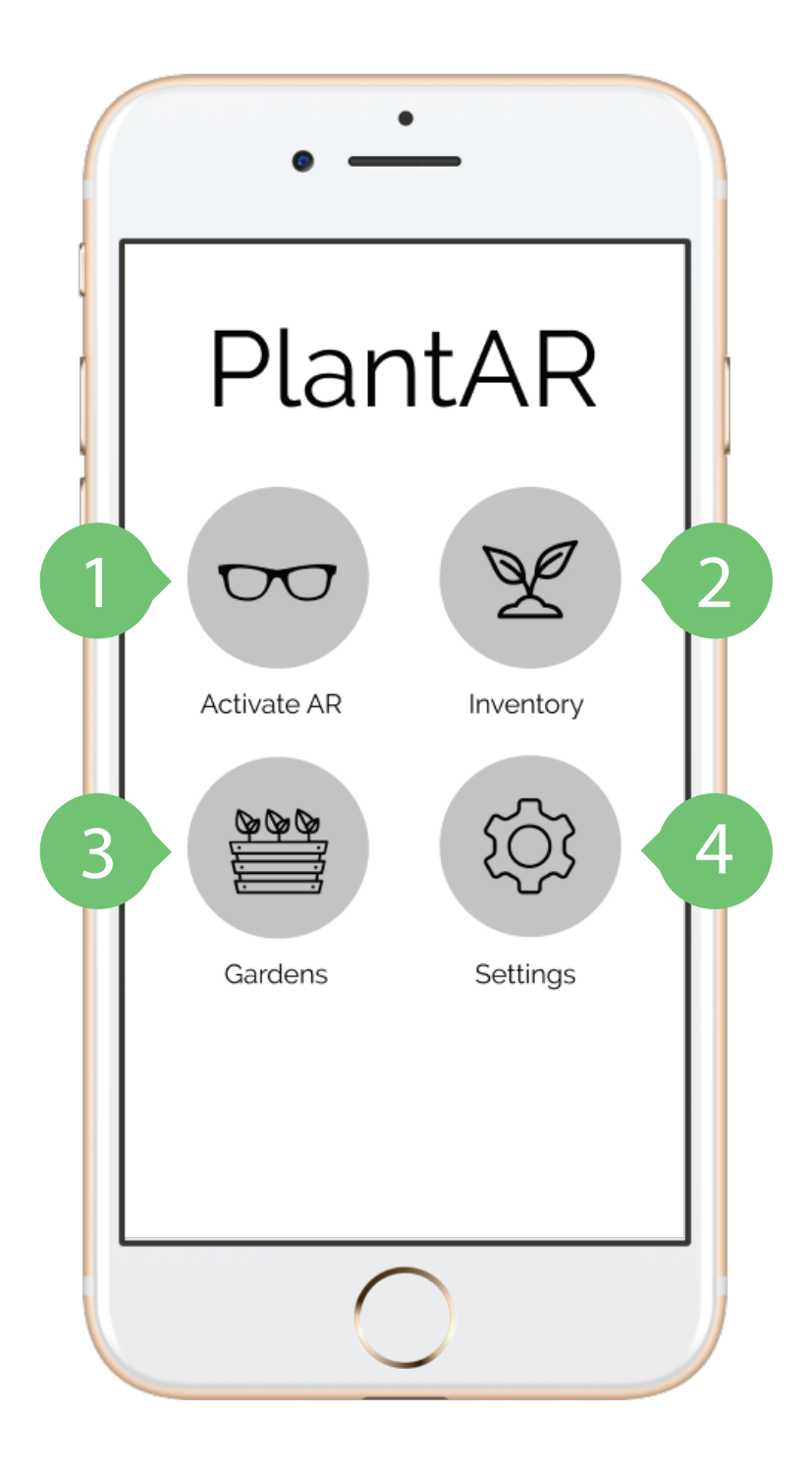

### App Home

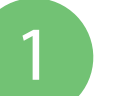

Turns on the AR glasses and pairs with phone.

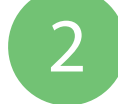

Takes the user to their inventory of plants.

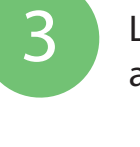

Lets the user view and name the gardens they've arranged in AR.

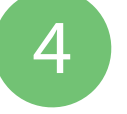

Takes users to app settings where they can manage their account information.

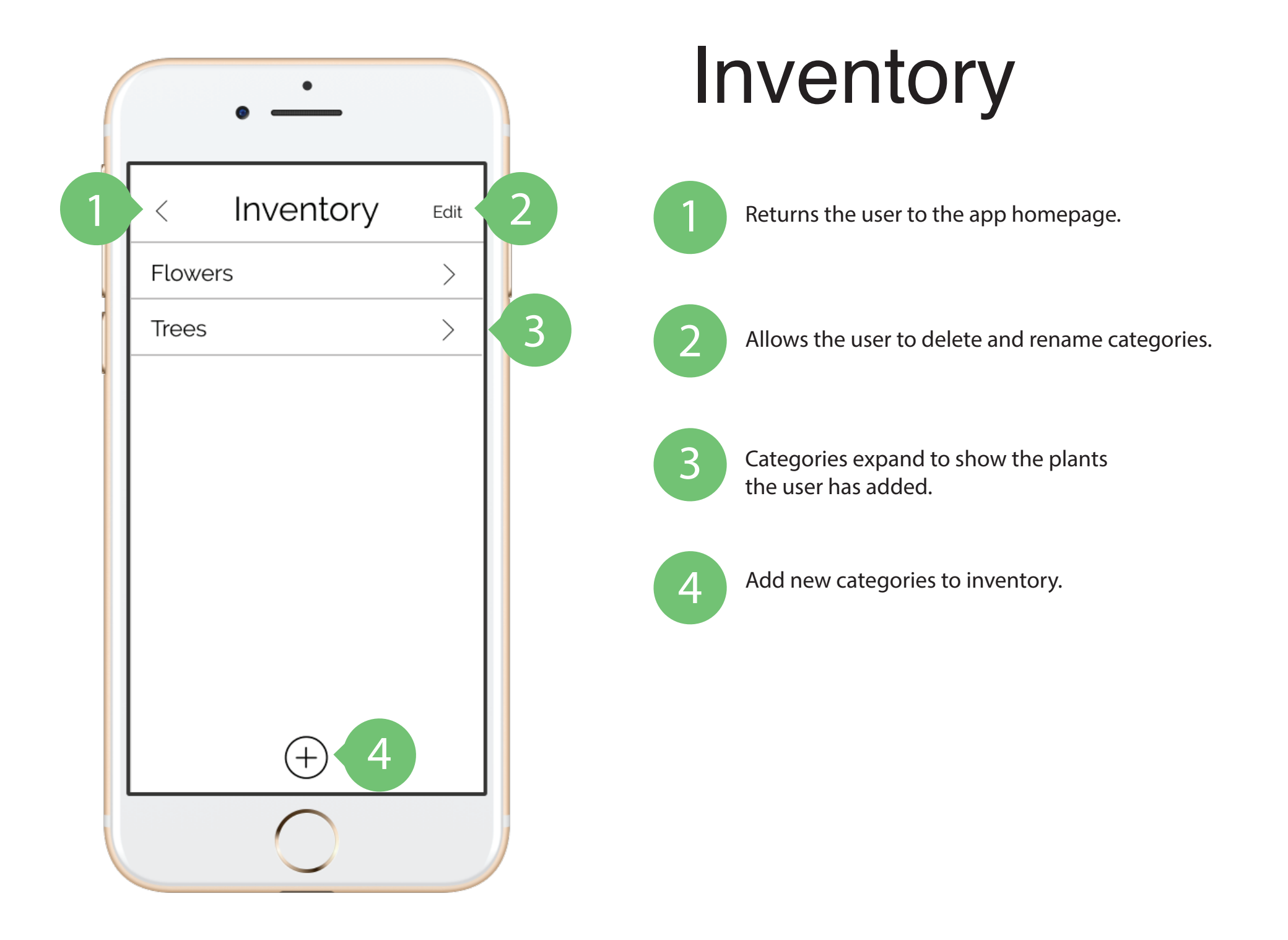

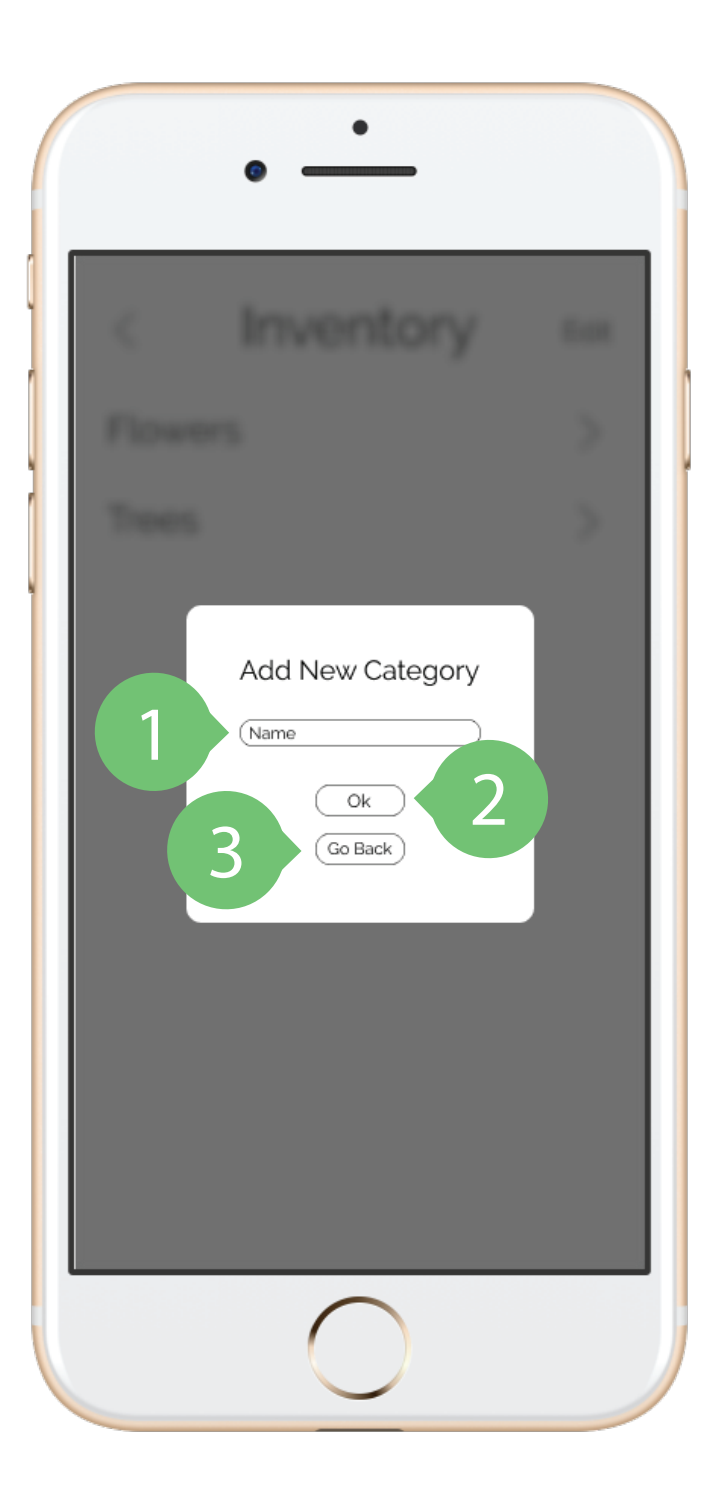

#### Inventory: Add New Category

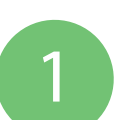

Name the new category.

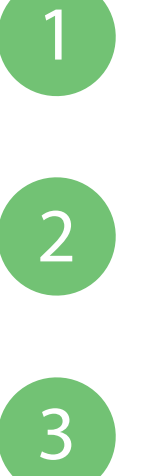

Saves new category.

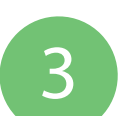

Go back to the category list.

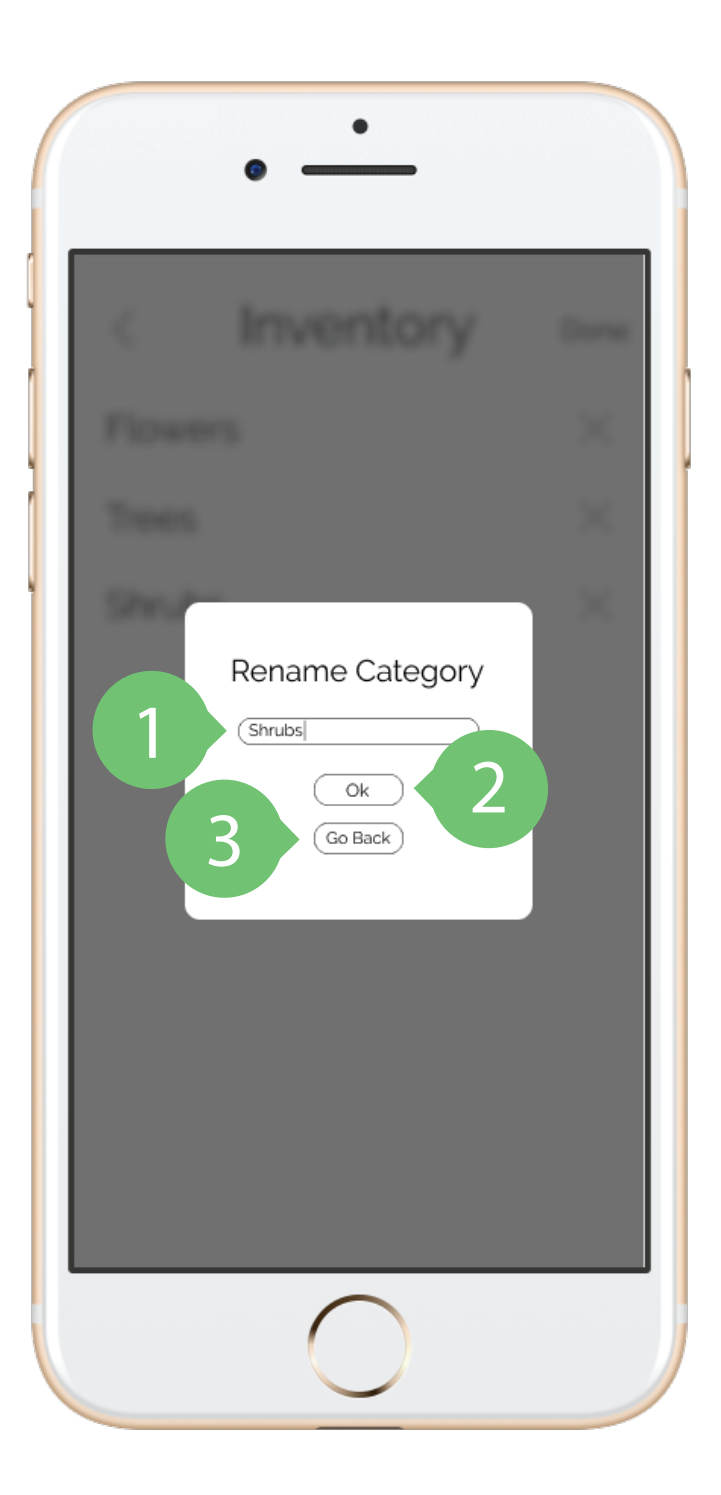

#### Inventory: Rename Category

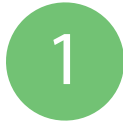

Enter new name for existing category.

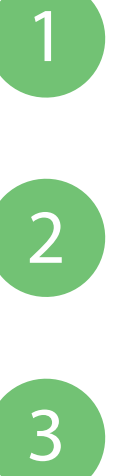

Saves new category name.

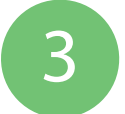

Go back to the category page.

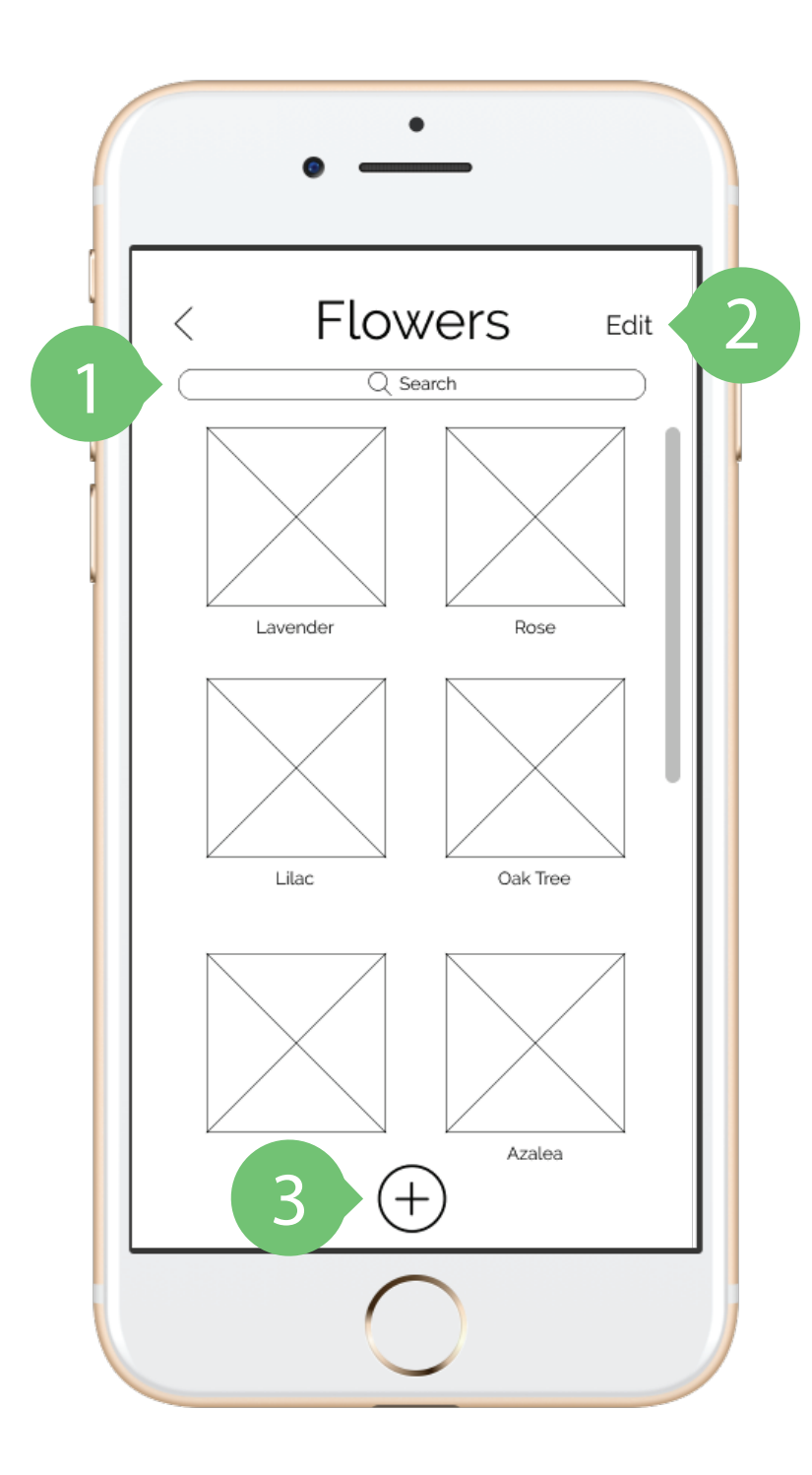

### Inventory

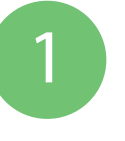

Search for specific plants within category.

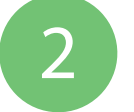

Delete and rename plants.

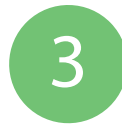

Takes user to page where they can photograph plants.

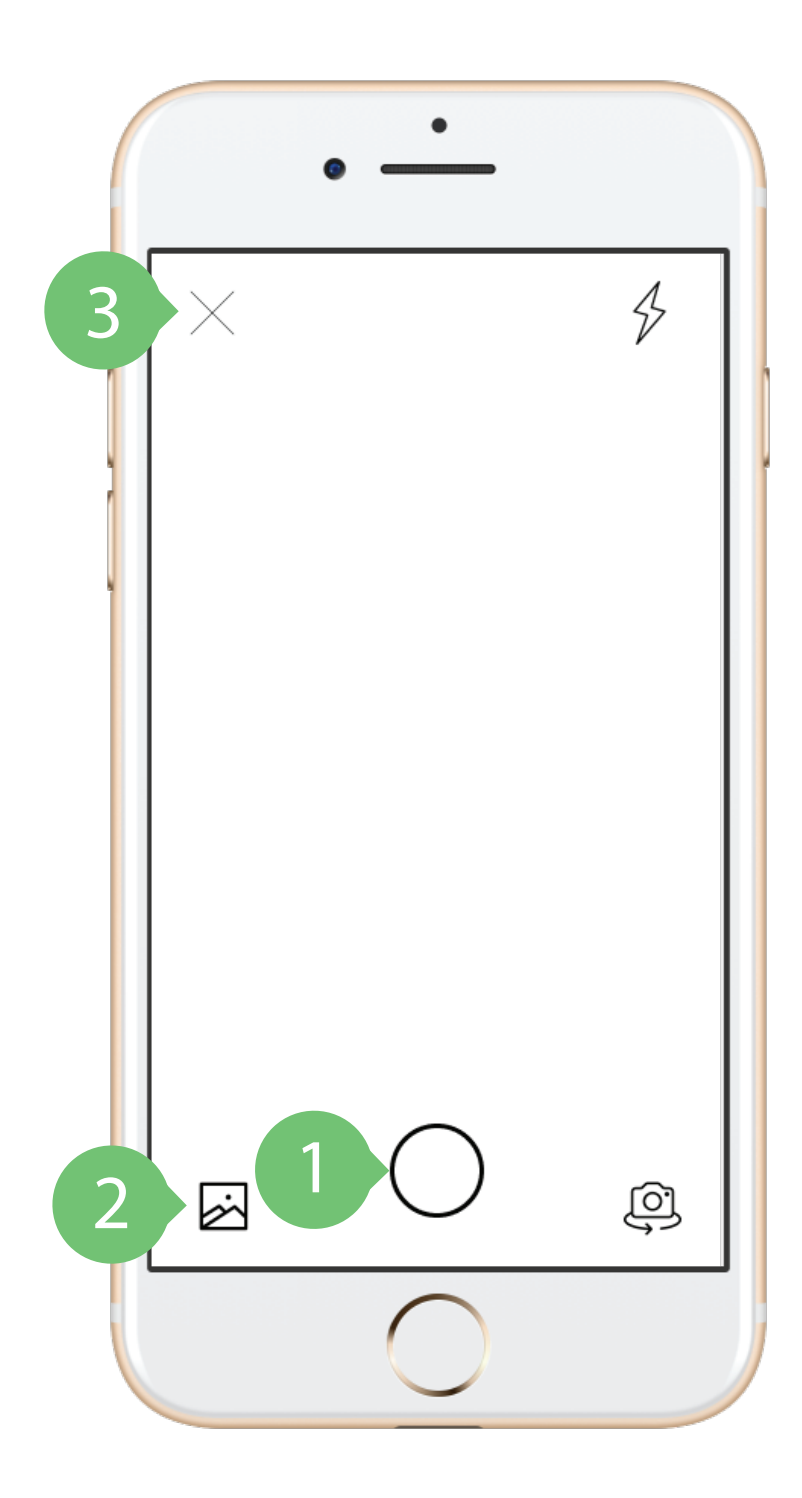

#### Inventory: Photographing Plant

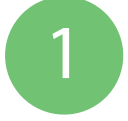

Tap to photograph plant.

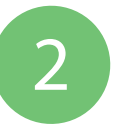

Choose photo from camera roll.

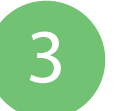

Tap to return to inventory category page.

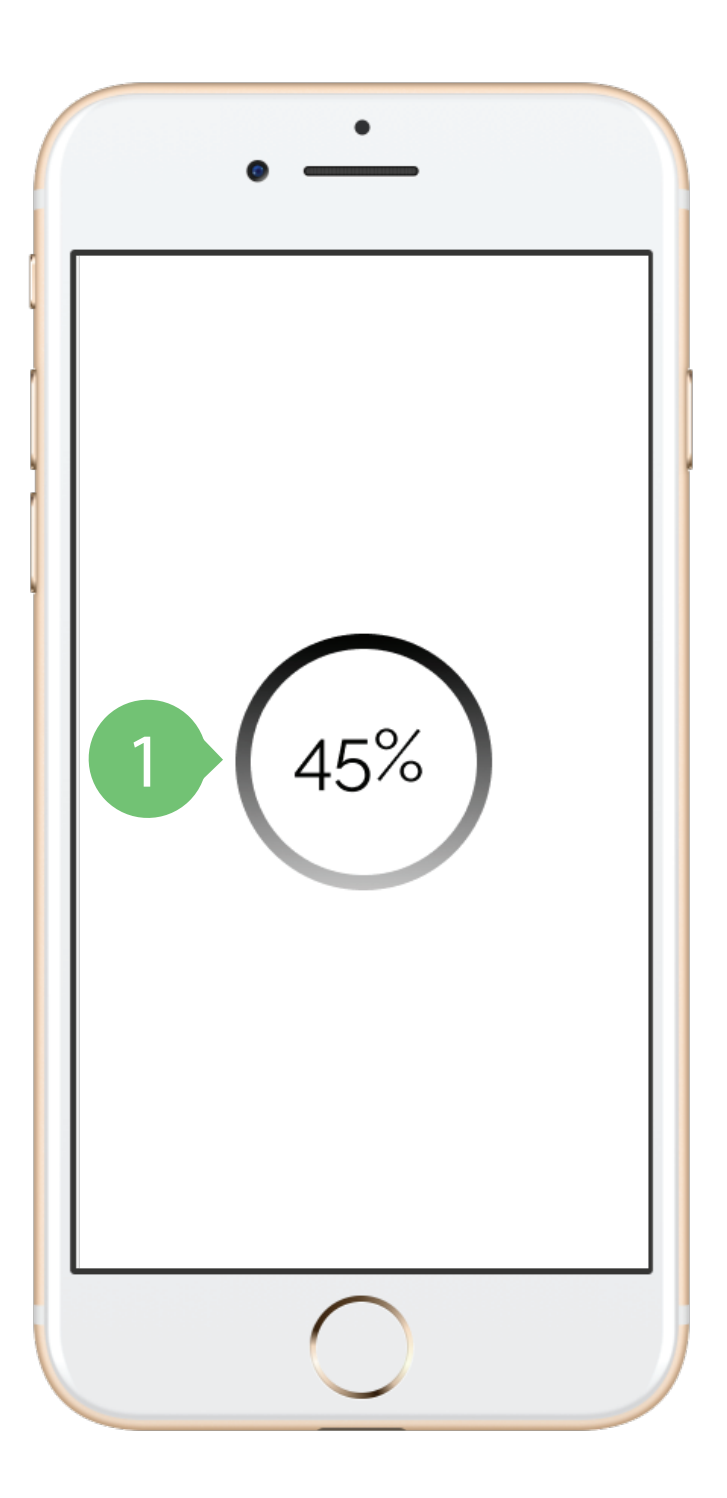

#### Inventory: Classifying Plant Photo

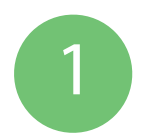

Shows app synthesizing and classifying the photo the user took.

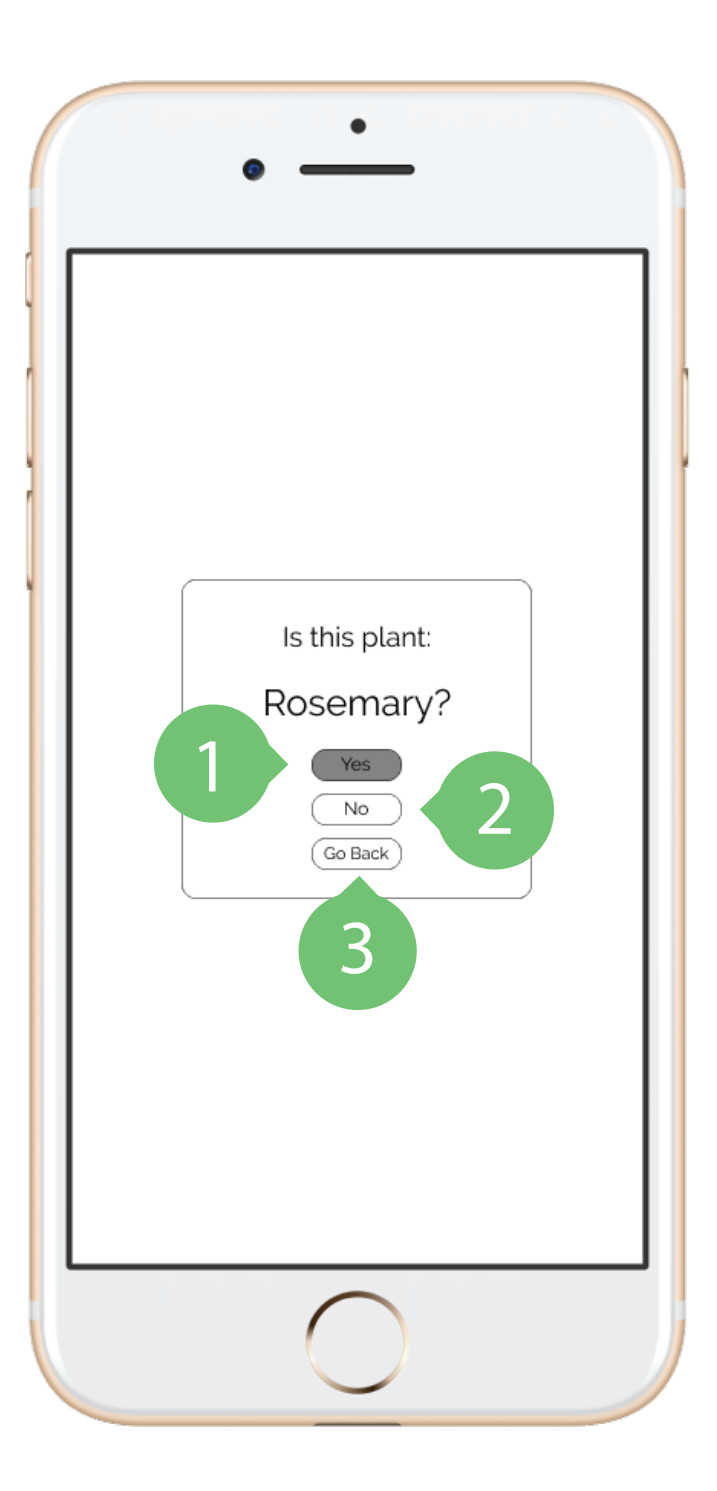

#### Inventory: Classifying Plant Photo

12

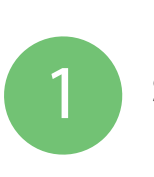

Saves plant with the given name.

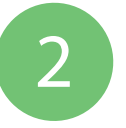

Go to page to rename plant photo.

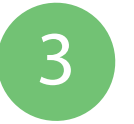

Go back to photographing page.

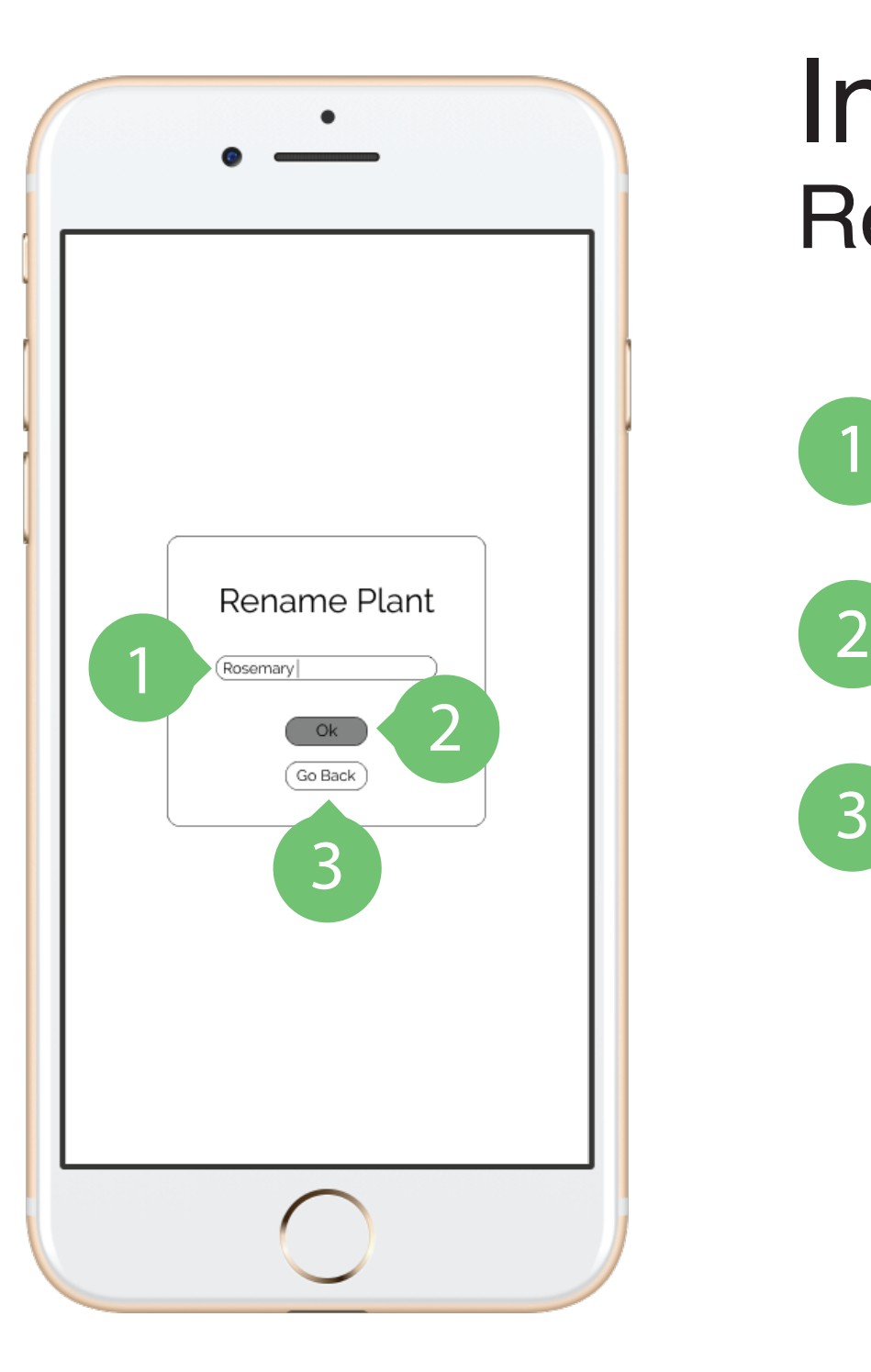

#### Inventory: Rename Plant Photo

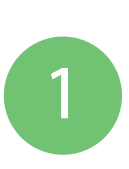

Rename classified plant.

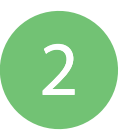

Save new plant name.

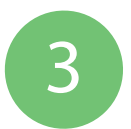

Go back to classification page.

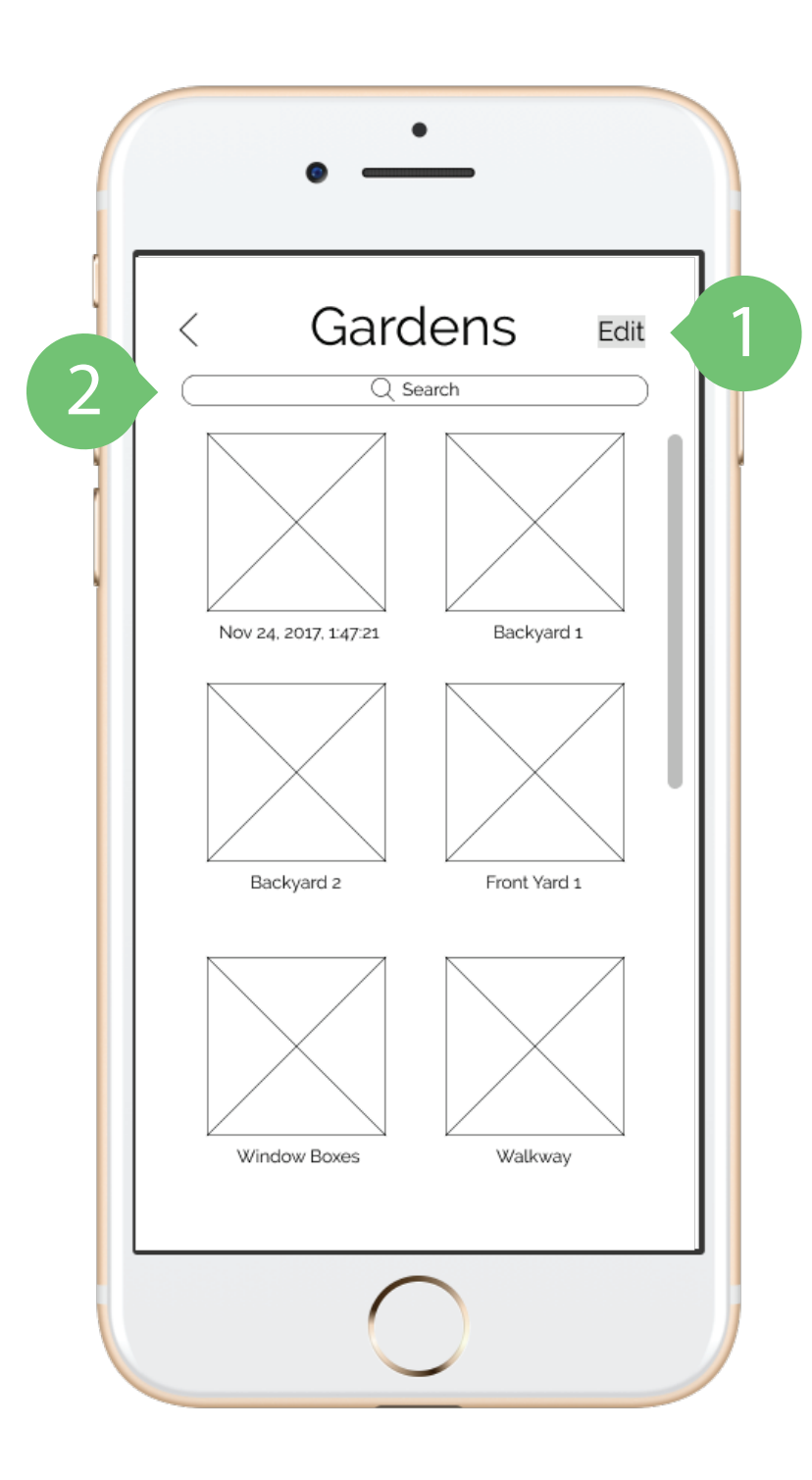

### Gardens

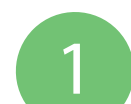

Rename or remove saved gardens.

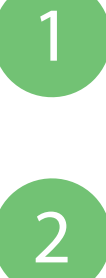

Search for titles of saved gardens.

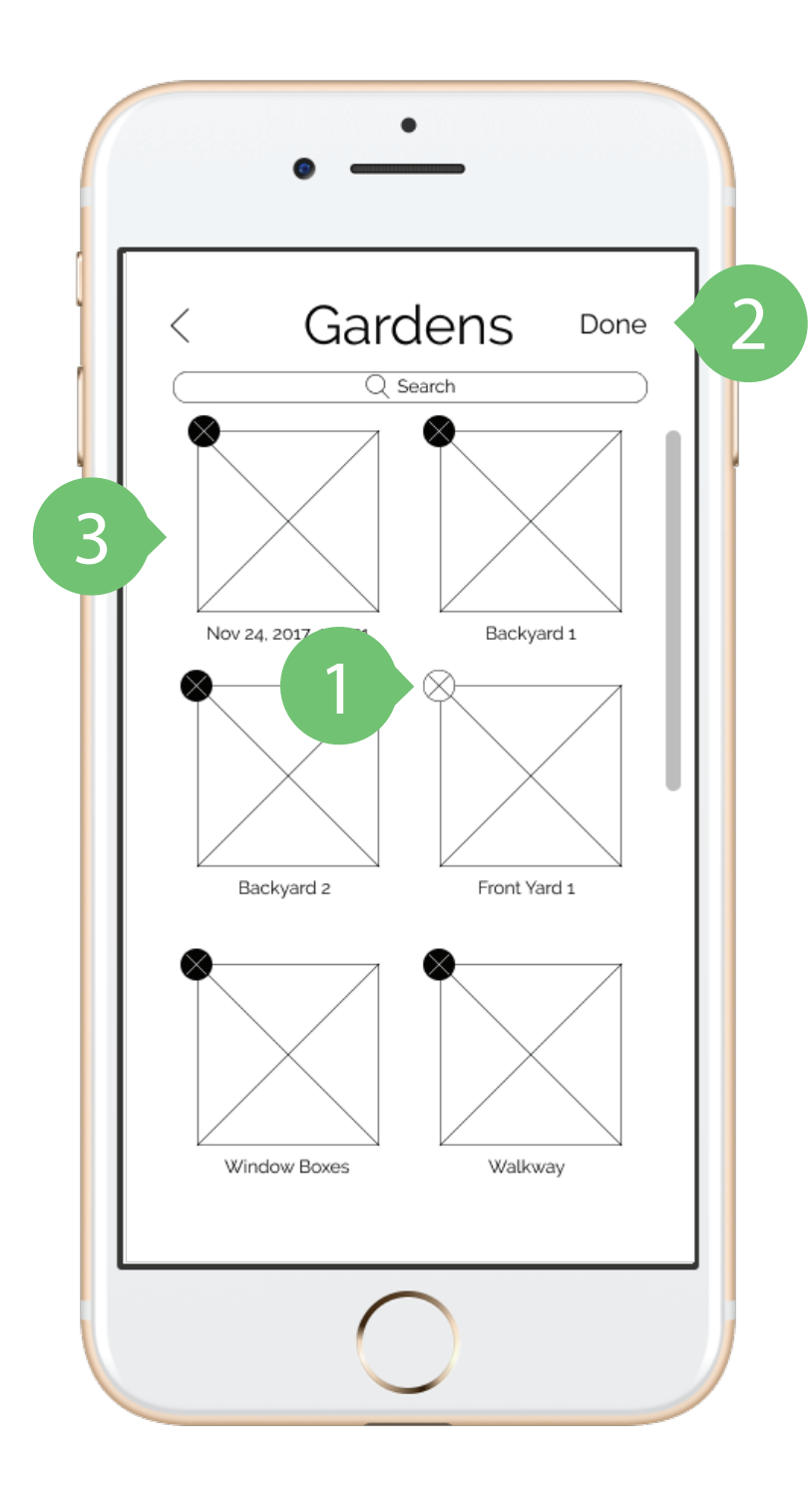

#### Gardens: **Editing**

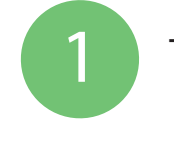

Tap the 'X' to remove the garden arrangement. Tap the 'X' to remove the garden and<br>
Tap 'Done' to return to viewing garden.

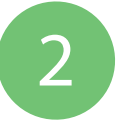

Tap 'Done' to return to viewing gardens.

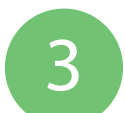

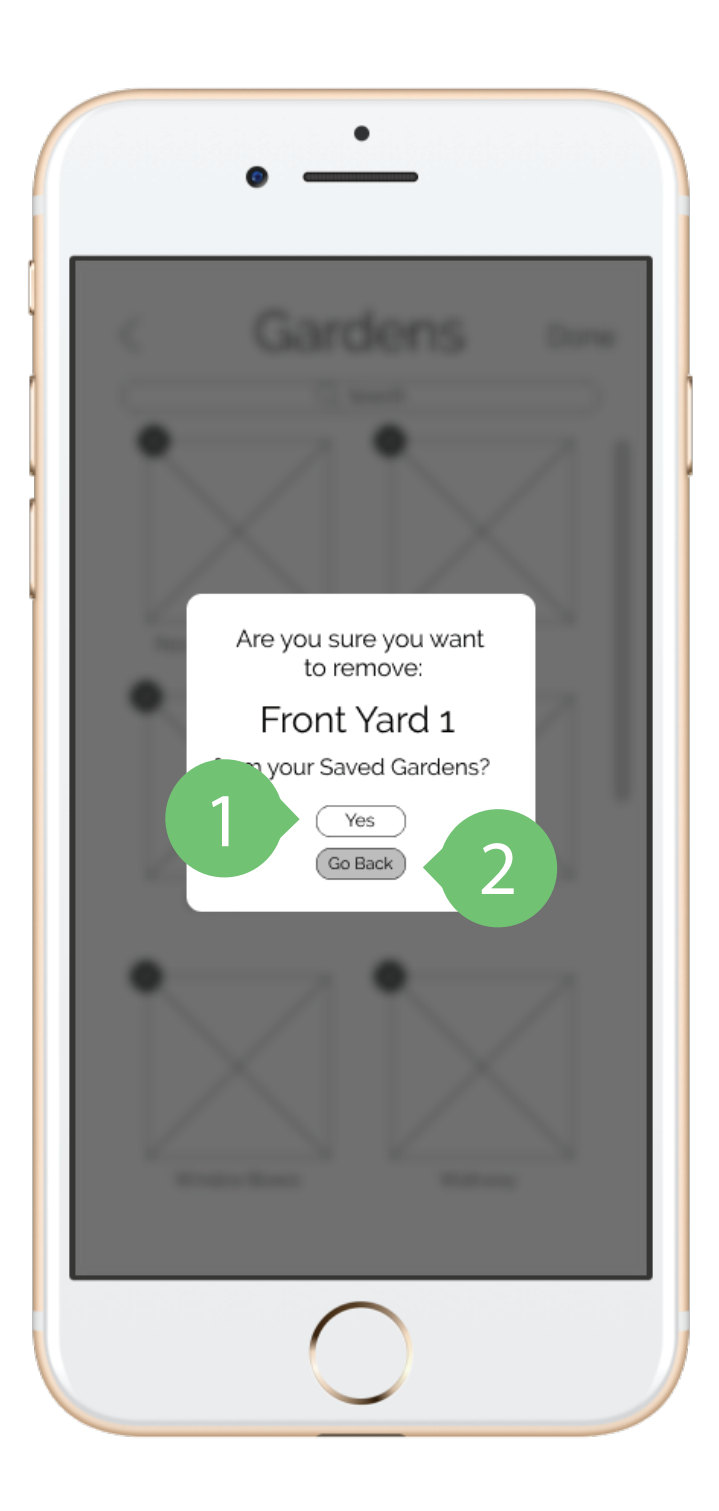

#### Gardens: Deleting

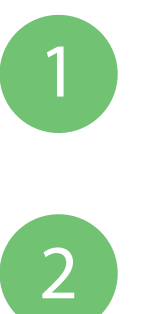

Confirm deletion of garden.

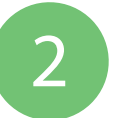

Go back to editing gardens.

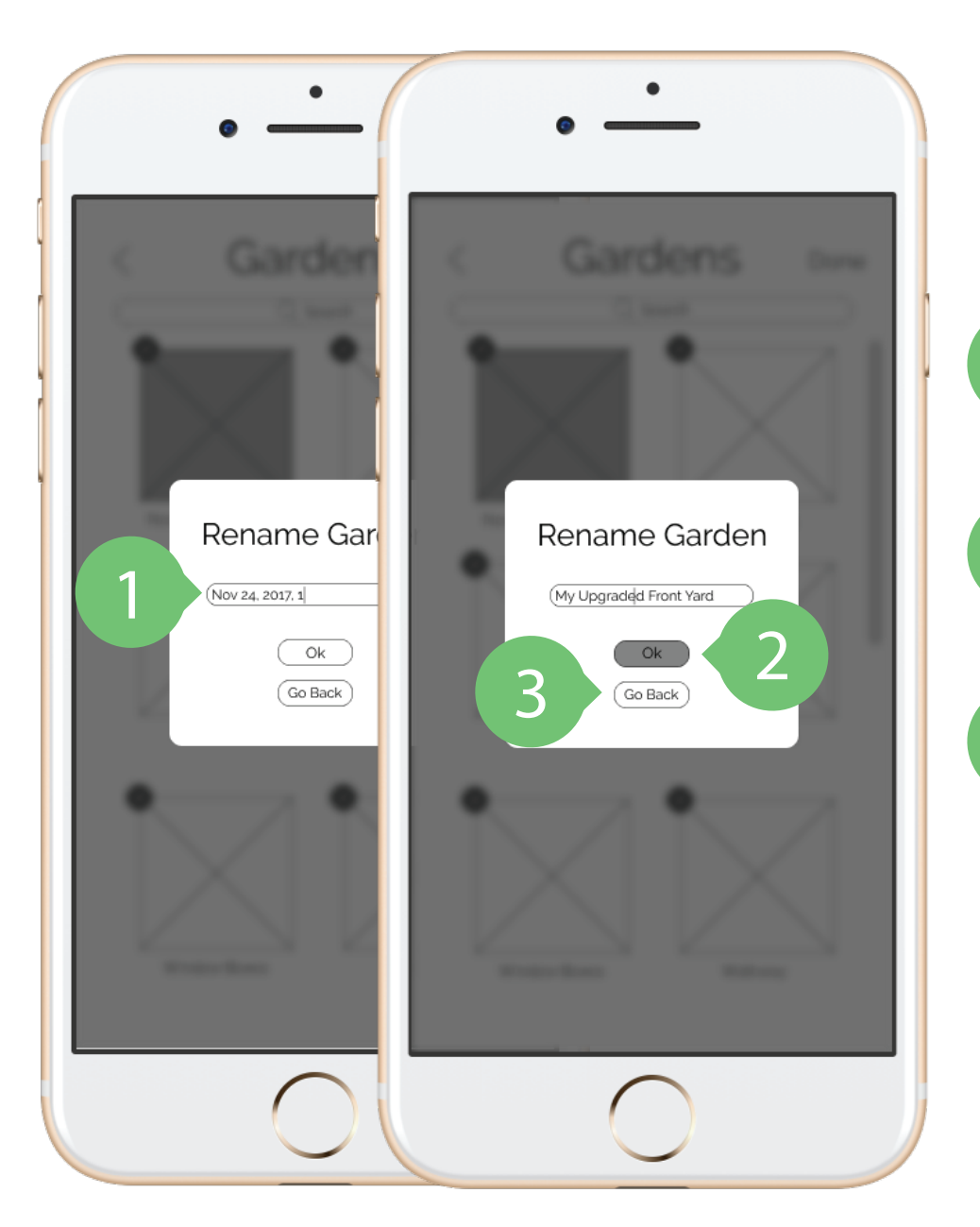

#### Gardens: Rename Garden

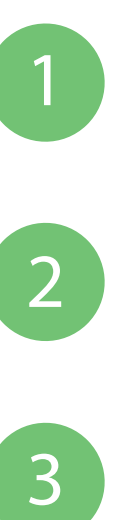

Type new name for garden.

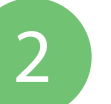

Save new garden name.

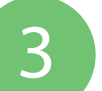

Go back to editing gardens.

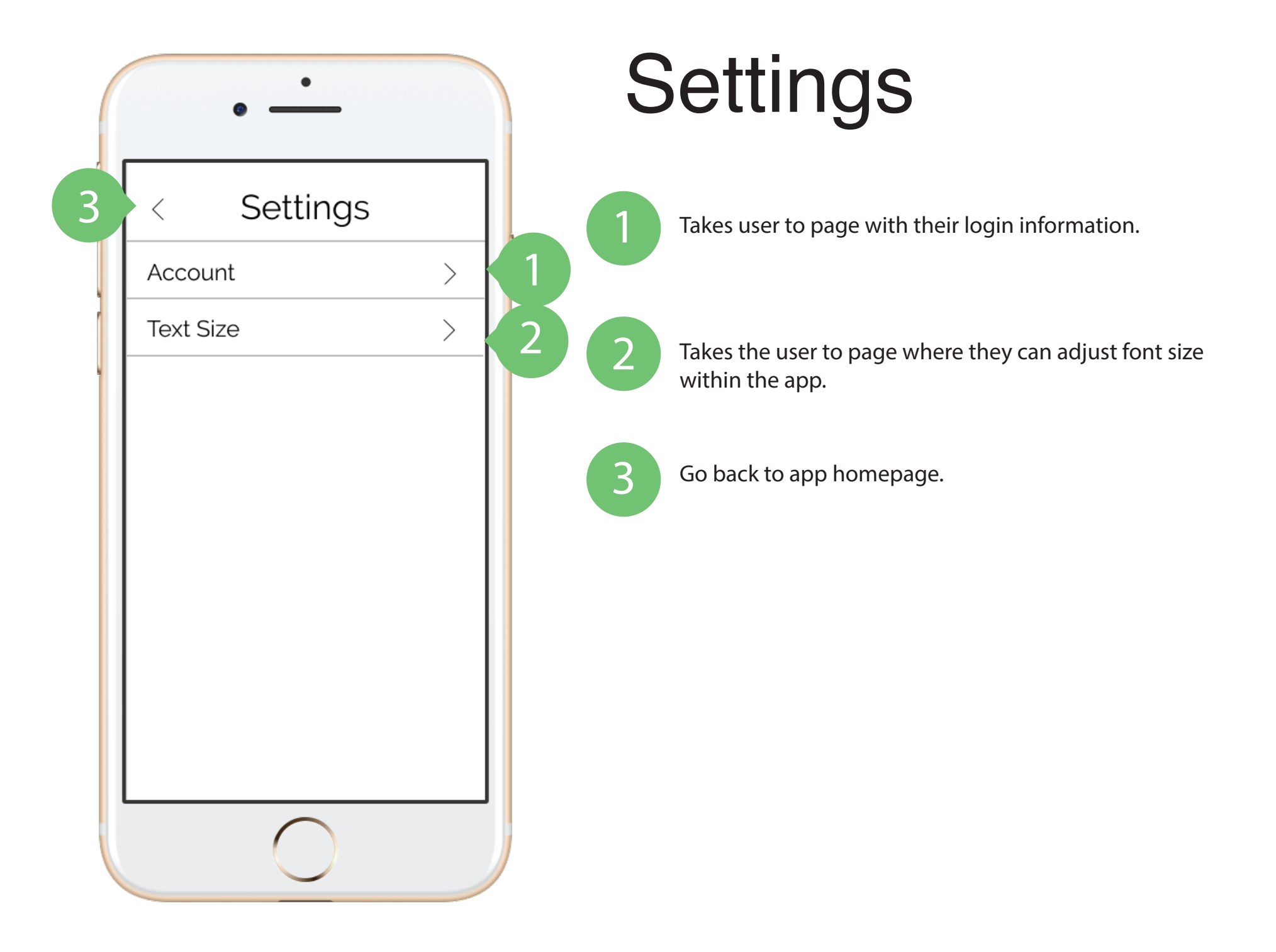

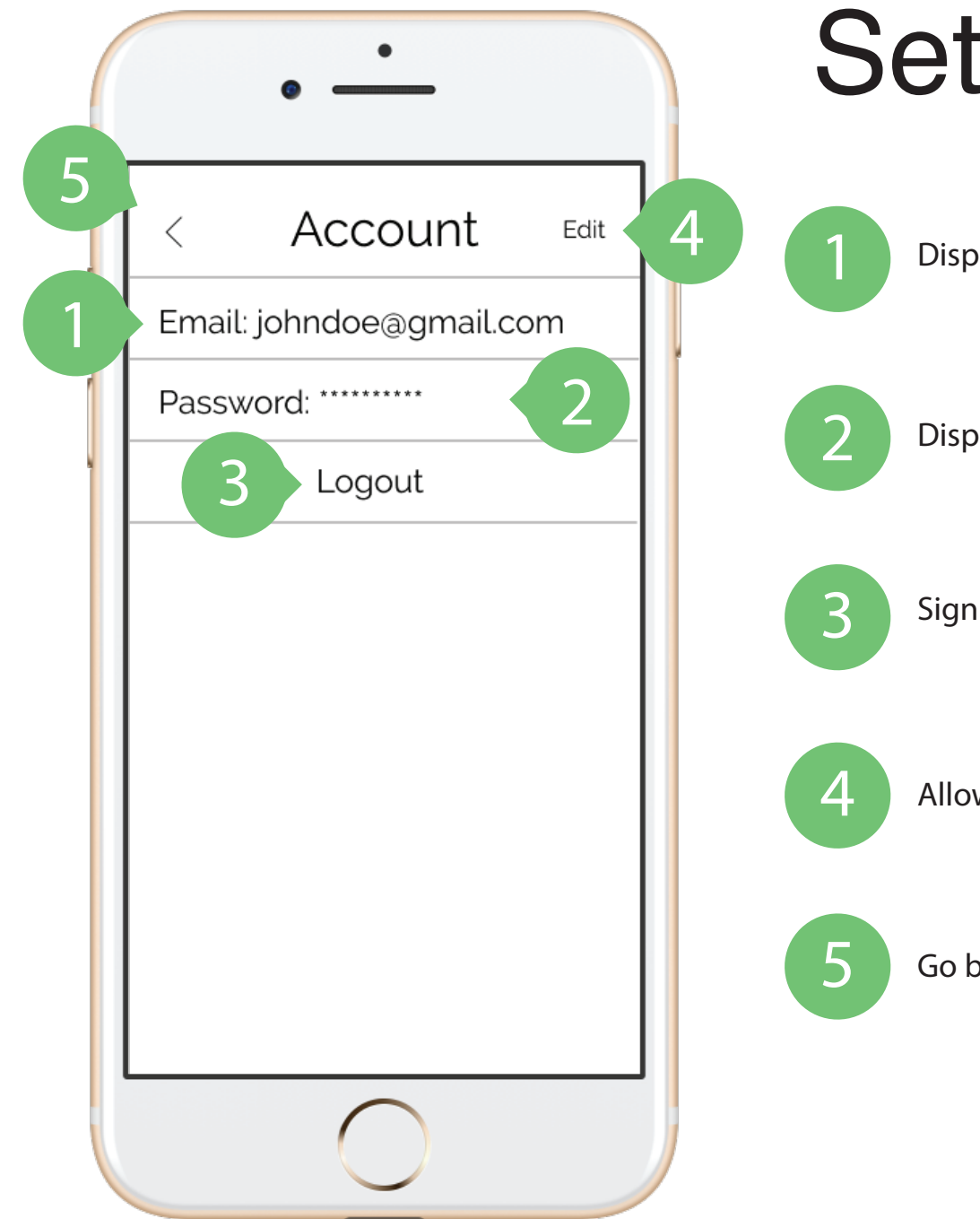

### Settings: Account

Displays user's account email.

Displays user's current password length with astericks.

Sign out of account.

Allows user to change password.

Go back to main "Settings" page.

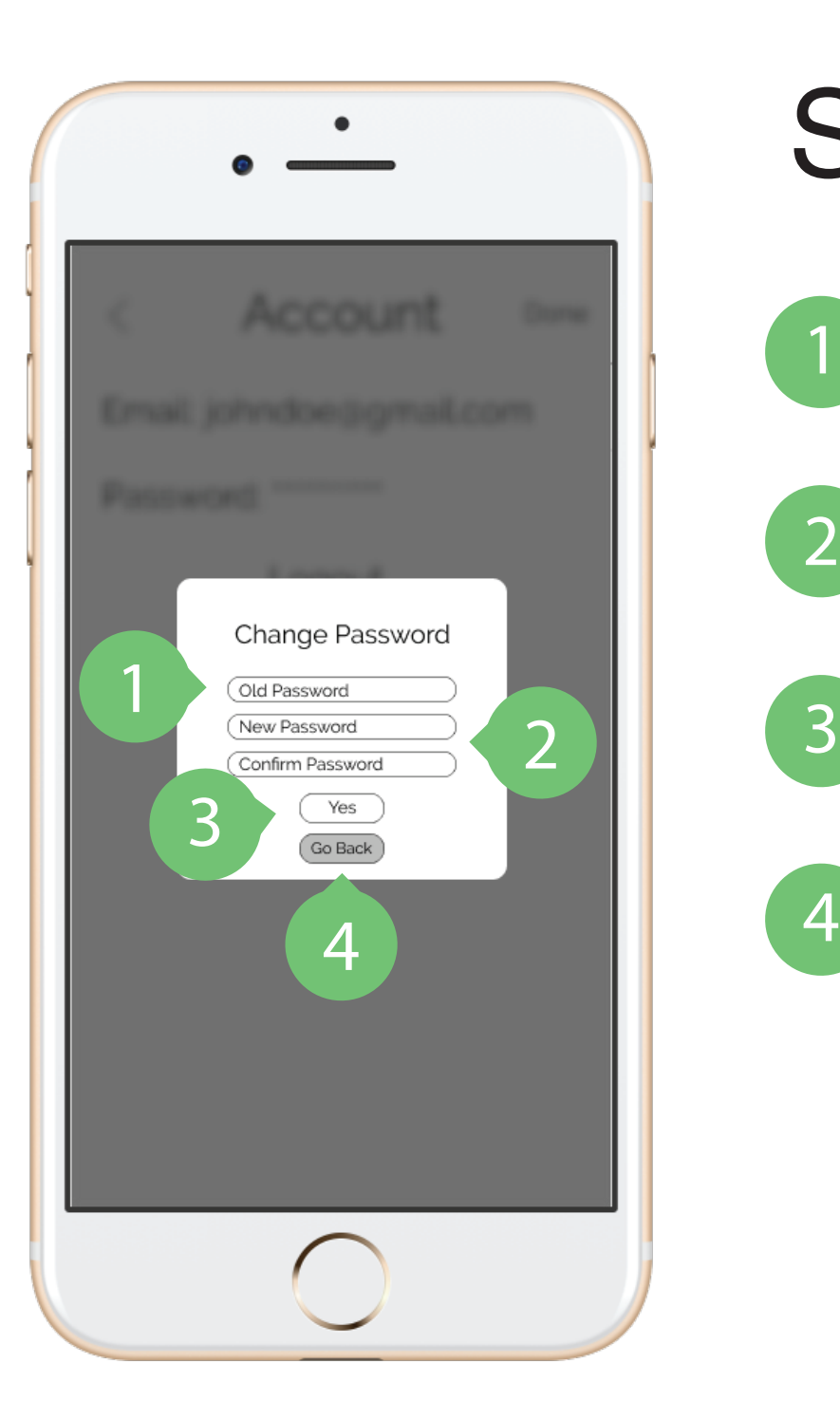

### Settings: Account

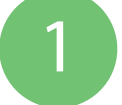

Enter user's previous password.

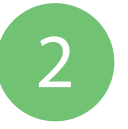

Enter new password and confirm by entering a second time.

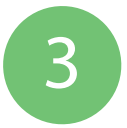

Saves new pasword and returns to "Account" page.

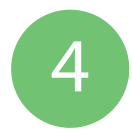

 $\overline{4}$  Go back to "Account" page.

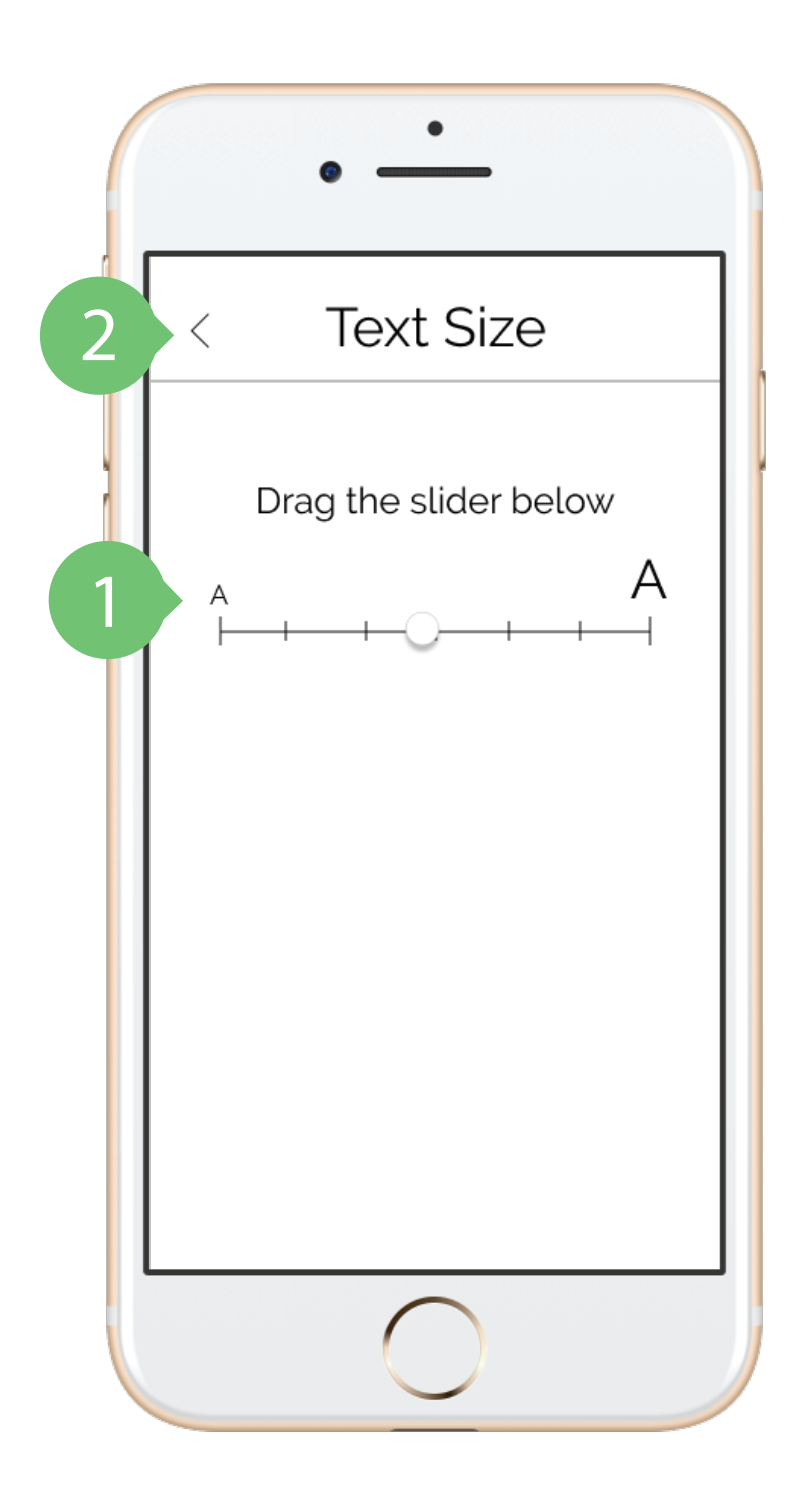

### Settings: Text Size

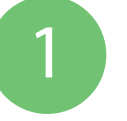

Slide circle toward the preferable size of the text within the app.

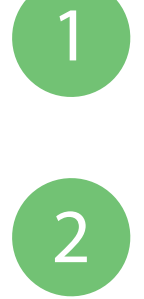

Go back to main "Settings" page.

### Create Garden

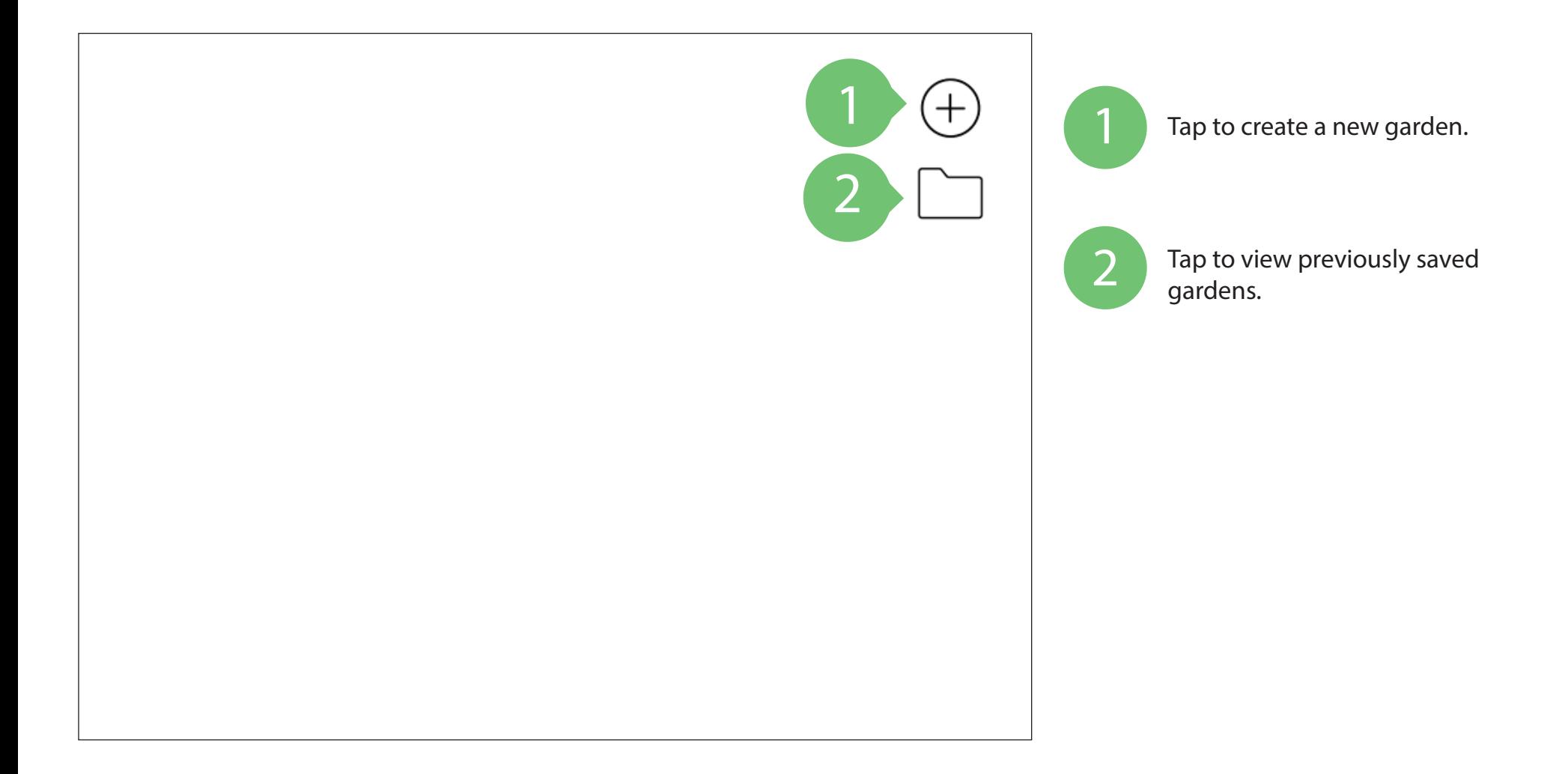

### Create Garden

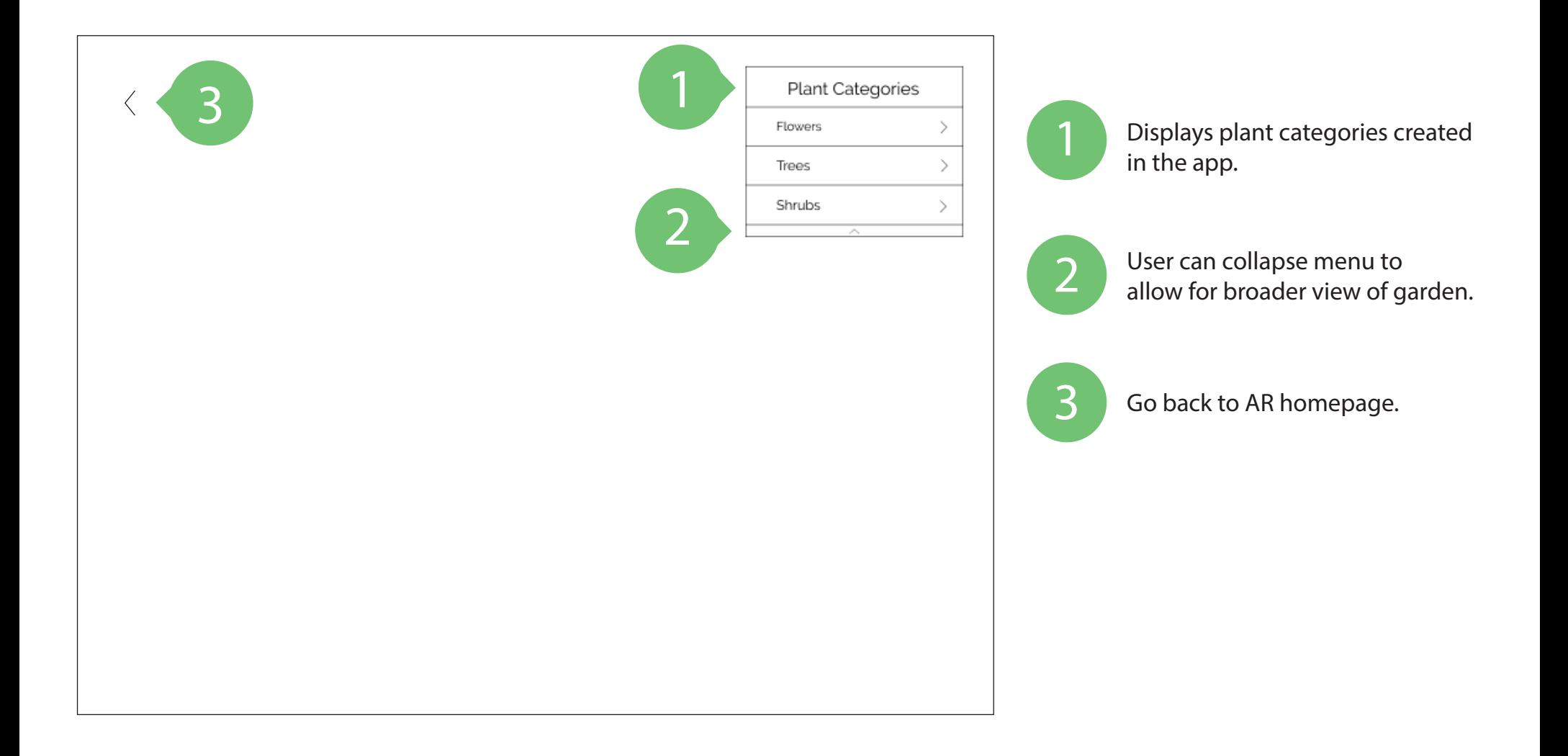

### Create Garden

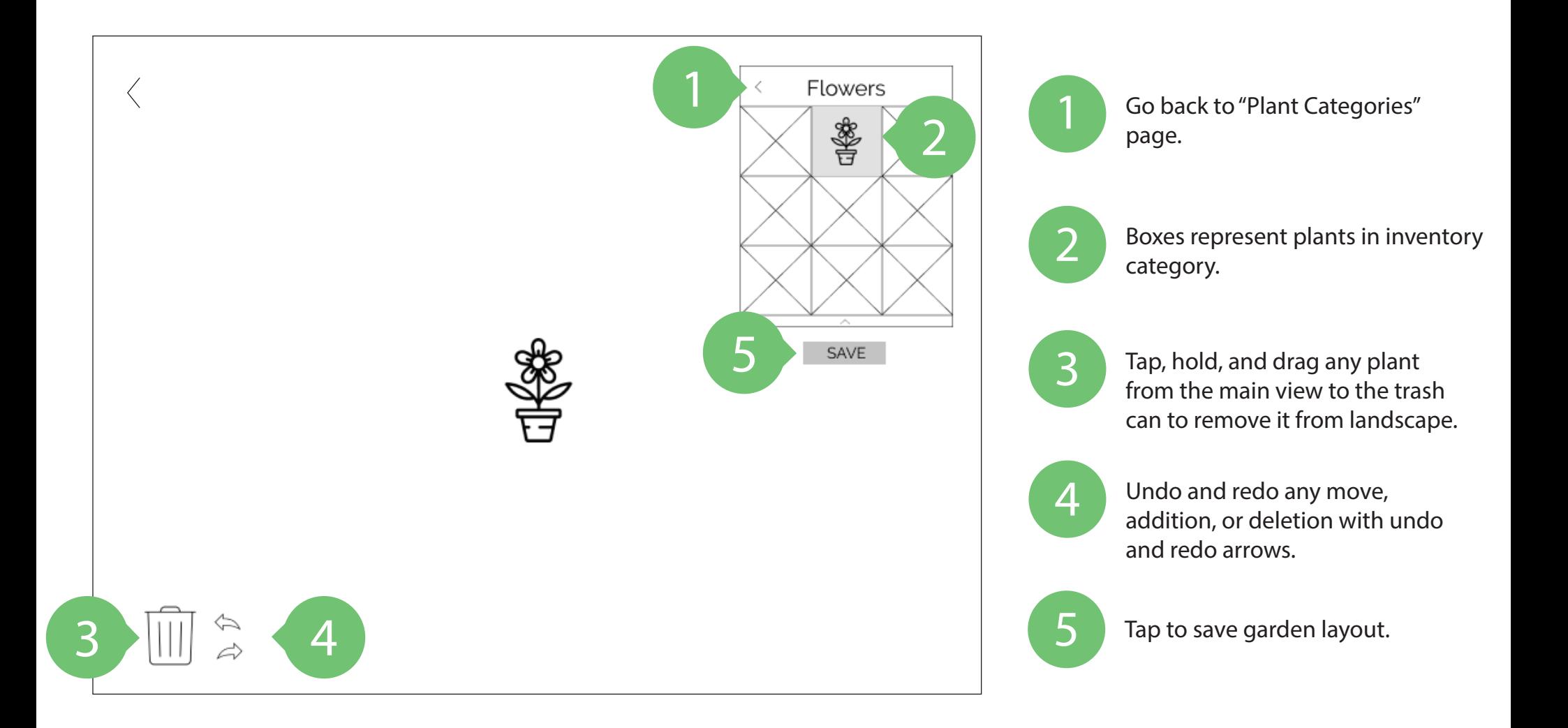

### Save Garden

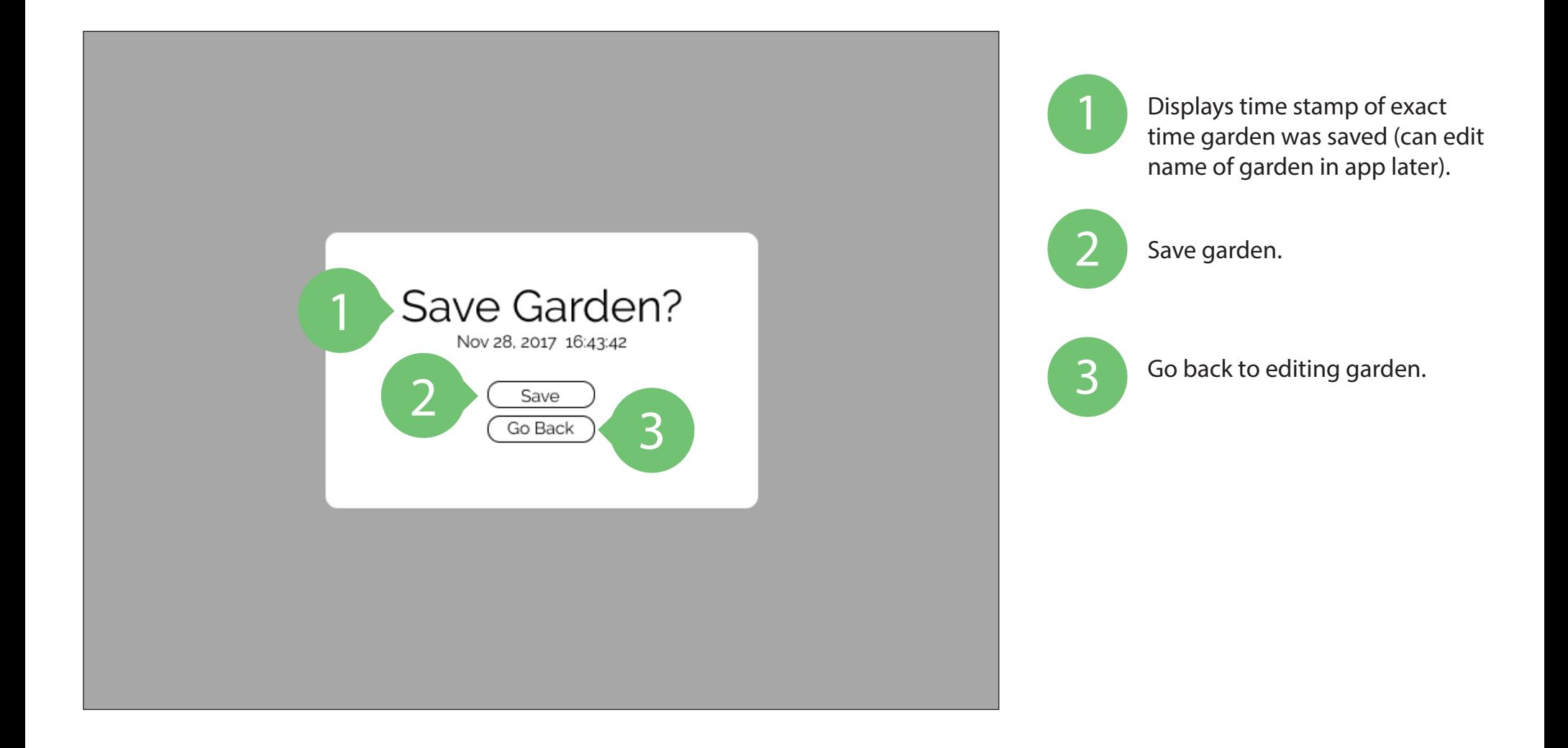

### Saved Gardens

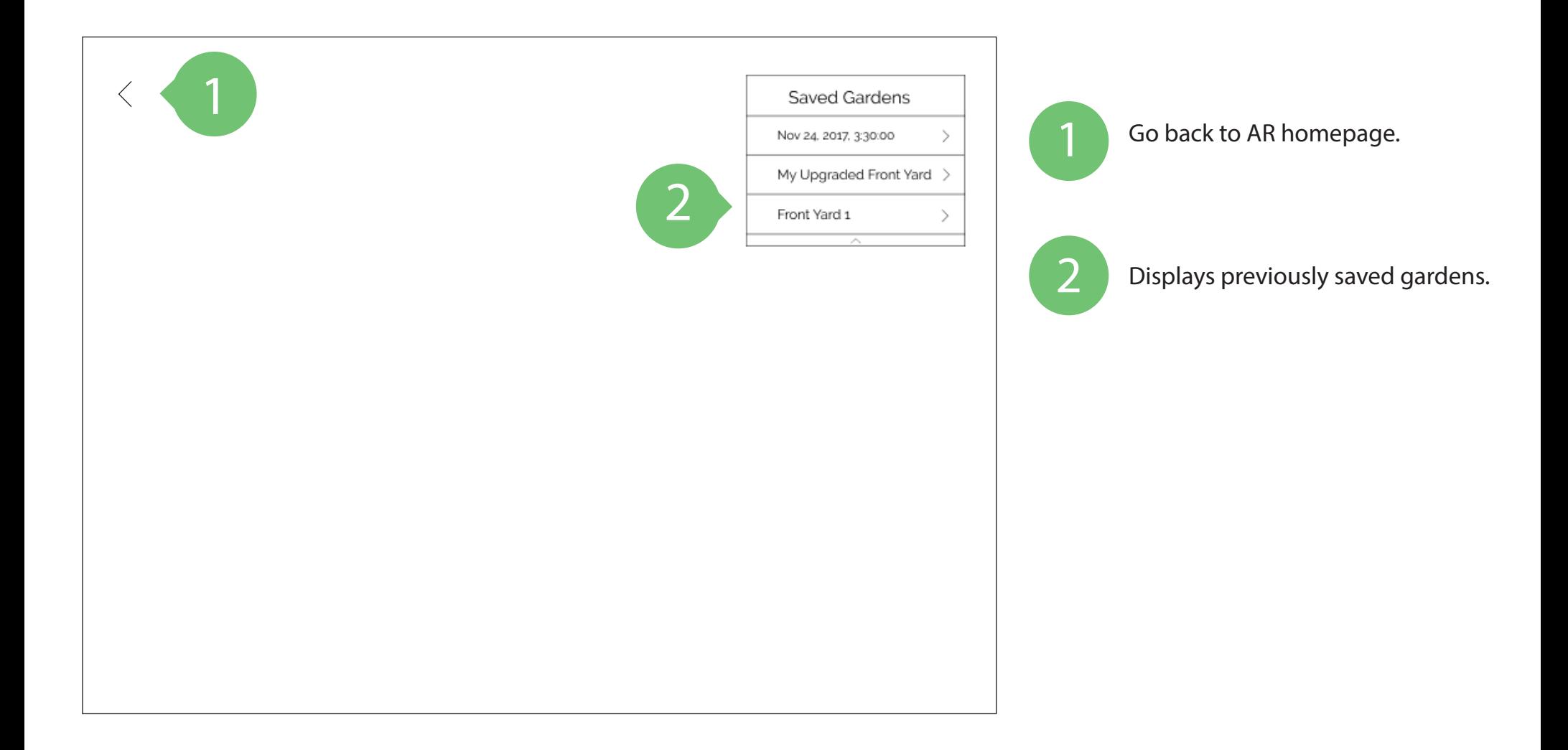

### Saved Gardens

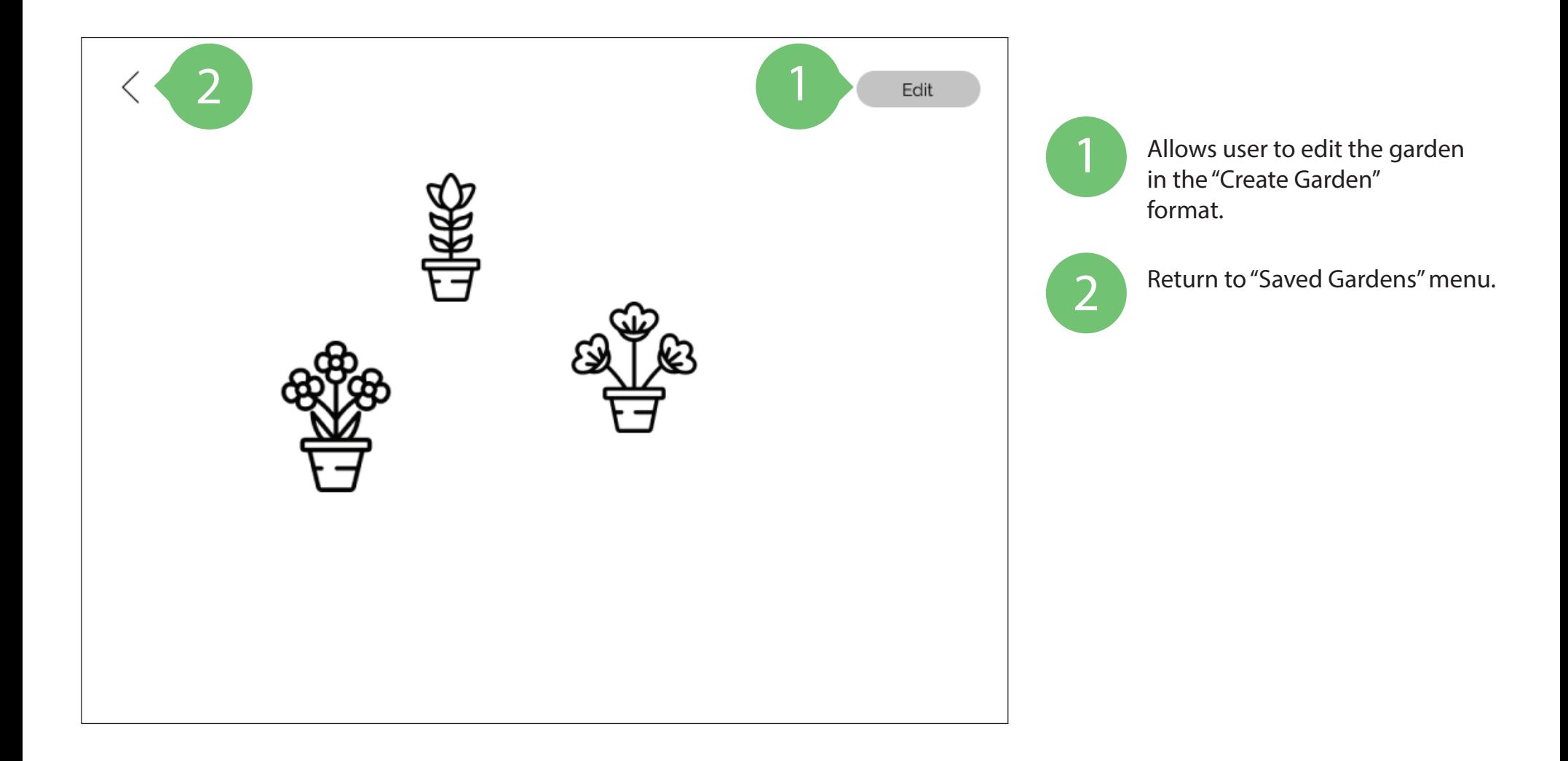

### Create Garden Interaction Flow

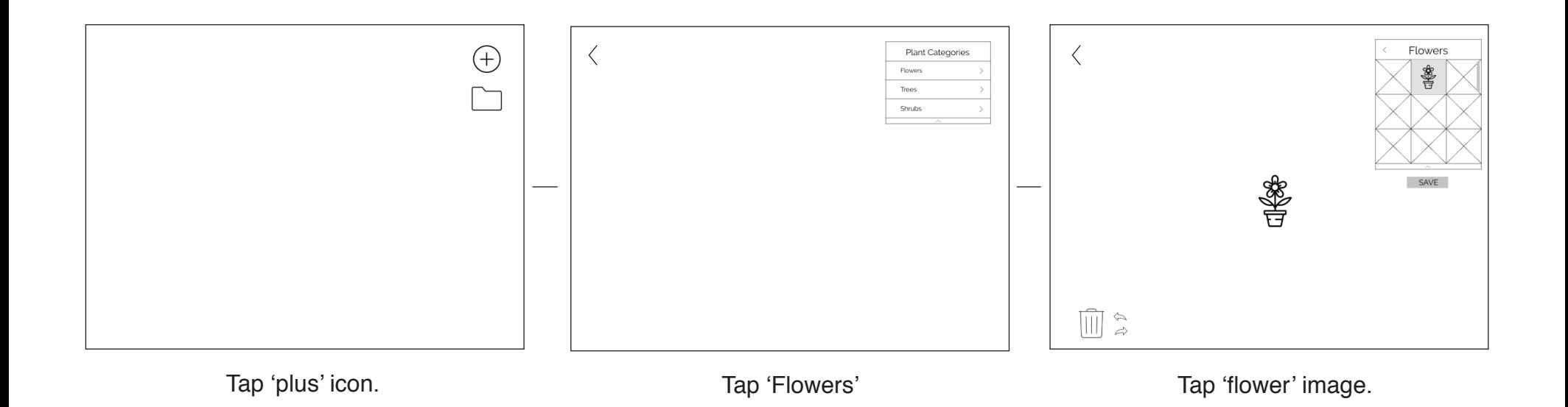

### Create Garden Interaction Flow

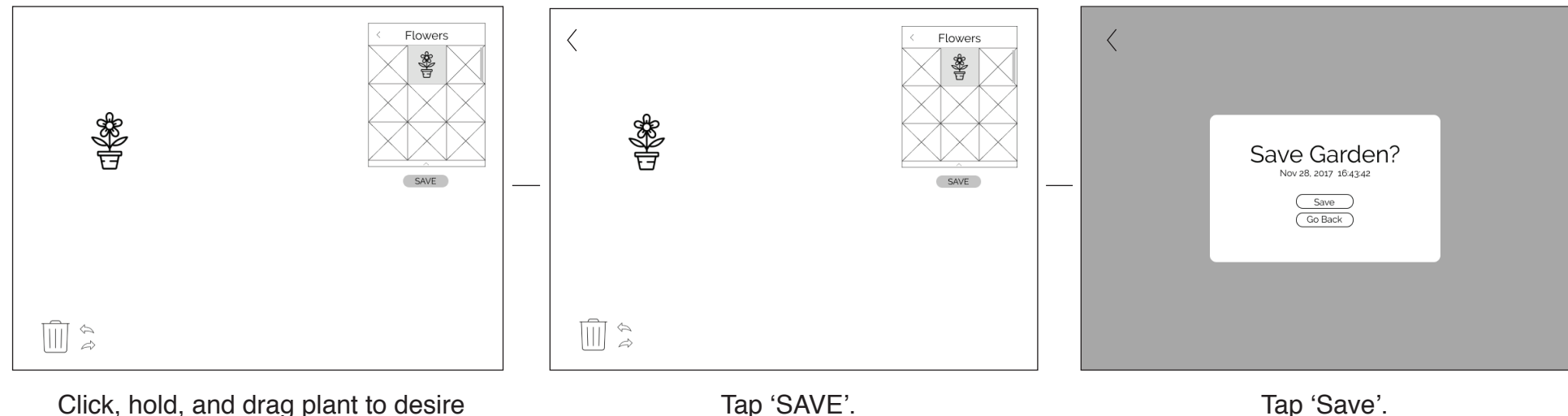

Click, hold, and drag plant to desire location in landscape.